# **Vaccine Shipments – TVFC/ASN**

## *Last Updated: 04/15/2022*

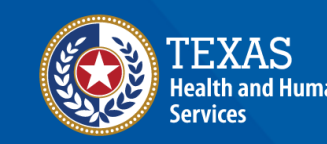

**Texas Department of State** lealth Services

## **Overview**

#### **Purpose**

- The Vaccine Shipments job aid provides step-by-step instructions for TVFC/ASN Vaccine Providers to confirm receipt of vaccine shipments for their respective facilities in the Vaccine Ordering and Allocation System (VAOS).
- The job aid includes relevant information to view vaccine shipment tracking information and how to confirm receipt of shipments in VAOS.

#### **Audience**

• TVFC, ASN, and Flu vaccine providers who access VAOS

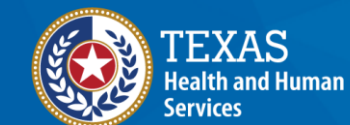

**Texas Department of State Health Services** 

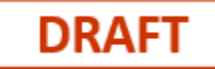

## **Vaccine Shipments**

- **1. [Shipment Tracking](#page-4-0)**
- **2. [Confirm Receipt of Shipment](#page-9-0)**
- **3. [Reporting Shipment Discrepancies](#page-16-0)**
- **4. [Storage and Handling](#page-20-0)**

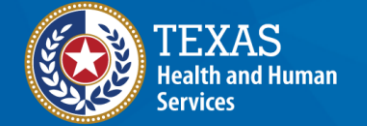

**Texas Department of State Health Services** 

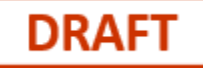

## **VAOS Tips & Tricks**

#### *Keep in mind…*

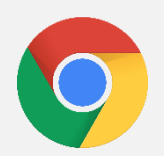

VAOS works best with **Chrome** as your browser.

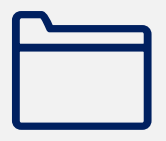

Please **check your Spam** folder for emails from **[noreply@salesforce.com](mailto:noreply@salesforce.com)** as needed. You may also receive emails from **[CDCCustomerService@McKesson.com.](https://amedeloitte.sharepoint.com/sites/ImmTracVaccineOrdering/Shared%20Documents/Implementation%20Services/2%20-%20Training/Training%20Materials/4%20-%20Provider%20Training%20Materials/CDCCustomerService@McKesson.com)**

If possible, flag these addresses as safe-senders to avoid emails being sent to Spam.

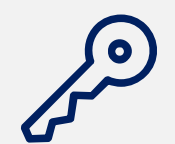

Regardless of the number of Providers or facility locations you are associated with, you will have **one set of login credentials**.

# <span id="page-4-0"></span>**1. Shipment Tracking** *How to View Shipment Tracking Information in VAOS*

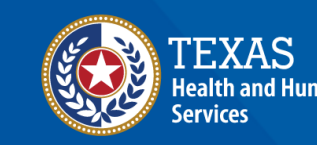

**Texas Department of State** lealth Services

### **Step 1: Receive Shipment Confirmation Email**

- 1. Once a vaccine order has shipped, you will receive an email notification from **[noreply@salesforce.com](mailto:noreply@salesforce.com)**.
- 2. The email will contain shipping and tracking information. Save this email—you may want to reference it once your shipment arrives.

Hello Provider,

Based on your vaccine allocation, a shipment of Pfizer 1 has been sent to your facility. Once you receive this shipment, it is very important that you go into the Texas Vaccine Allocation and Ordering System as soon as pos any issues with your shipment. Please review the details on your shipment and instructions on the shipment process below.

Carrier: Fedex

Tracking number: FD1434254523423

Date Shipped: 11/20/2020

**Note**: If your shipment is coming from a non-DSHS source, you will receive an email notification, but it will **not** come from salesforce. Please check your spam folder.

3. Plan ahead! When **you receive your shipment,** you should confirm receipt and record issues in VAOS within 24 hours. You can refer to this email for step-by-step instructions.

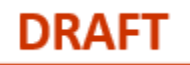

#### **Step 2: Navigate VAOS to View Shipment**

- 4. Log in to the provider portal and navigate to the **Accounts** tab.
	- <https://texasvaccines.dshs.texas.gov/>
- 5. Select **All Accounts** from the drop-down list and select the facility that is receiving the shipment.

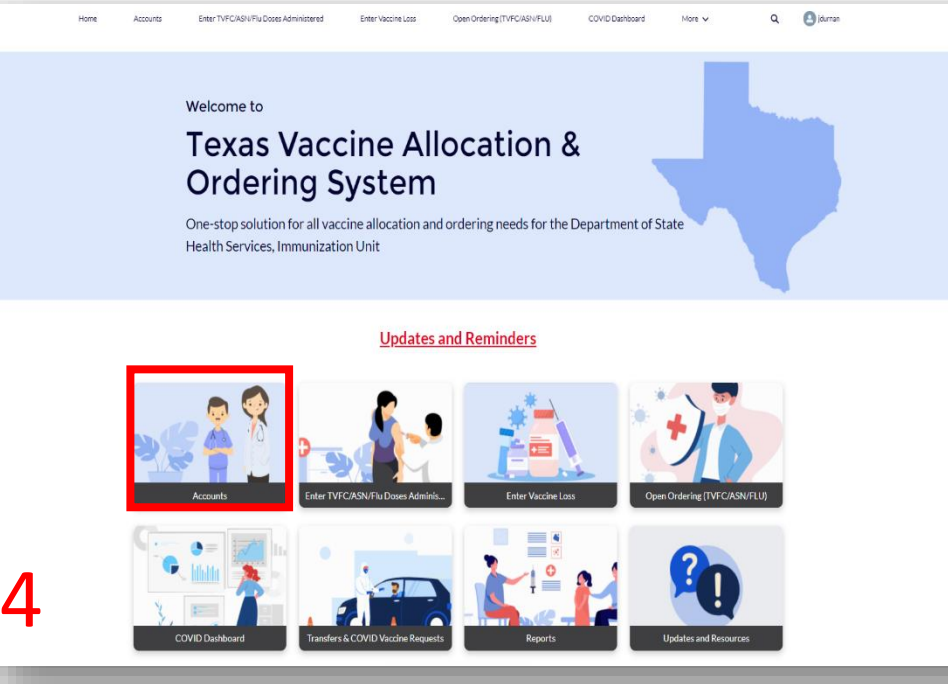

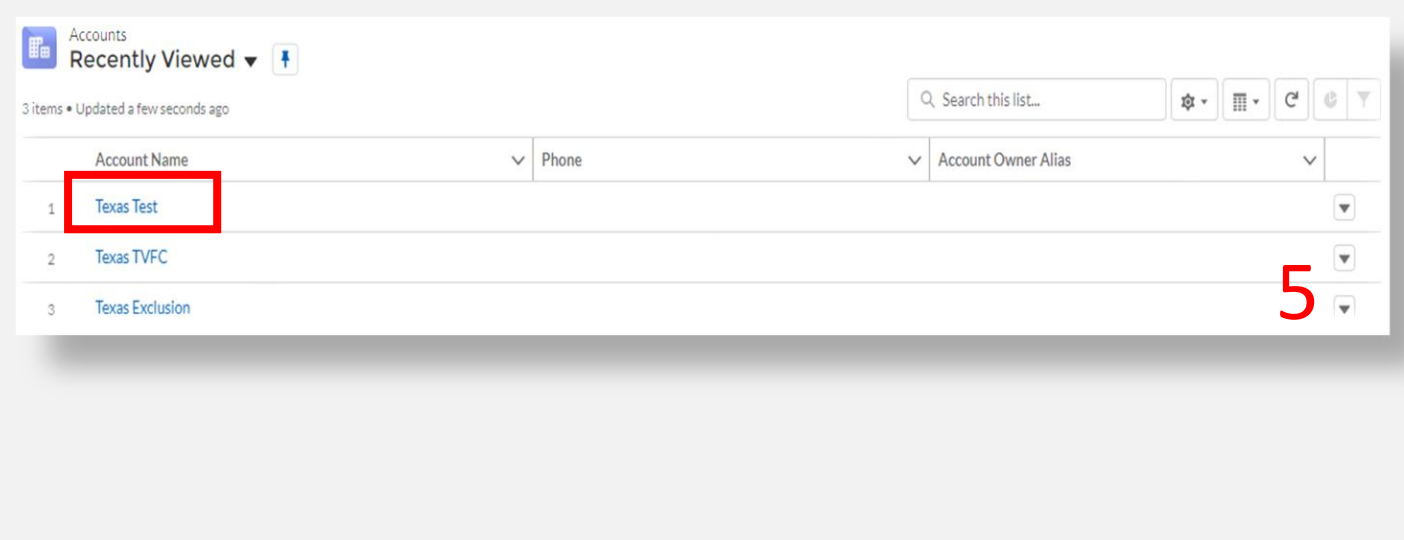

## **Step 3: Navigate VAOS to View Shipment**

7

4 items

- 6. Scroll down to "**Vaccine Shipments**" and select **View All**.
- 7. Select the shipment to be confirmed from the list. You will be redirected to the **Vaccine Shipment Details**  page.

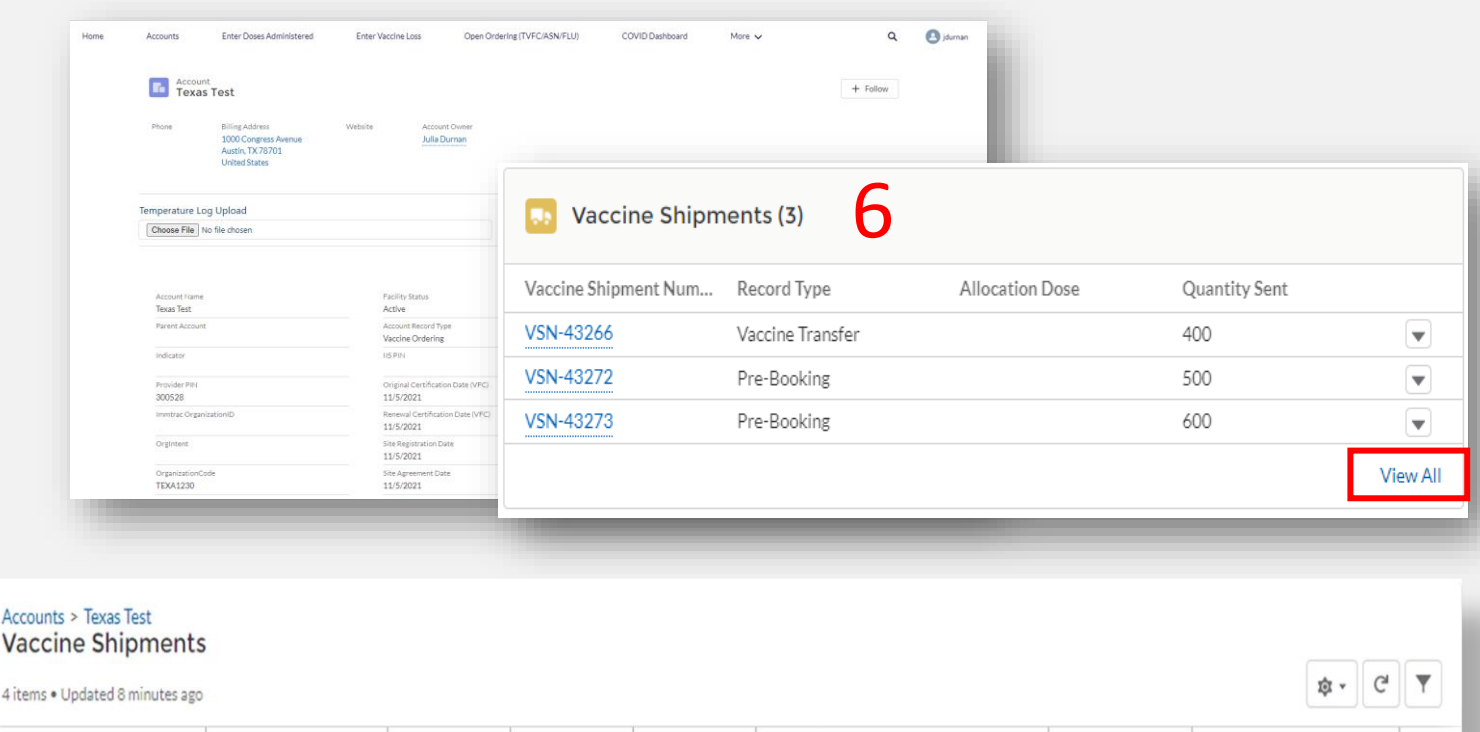

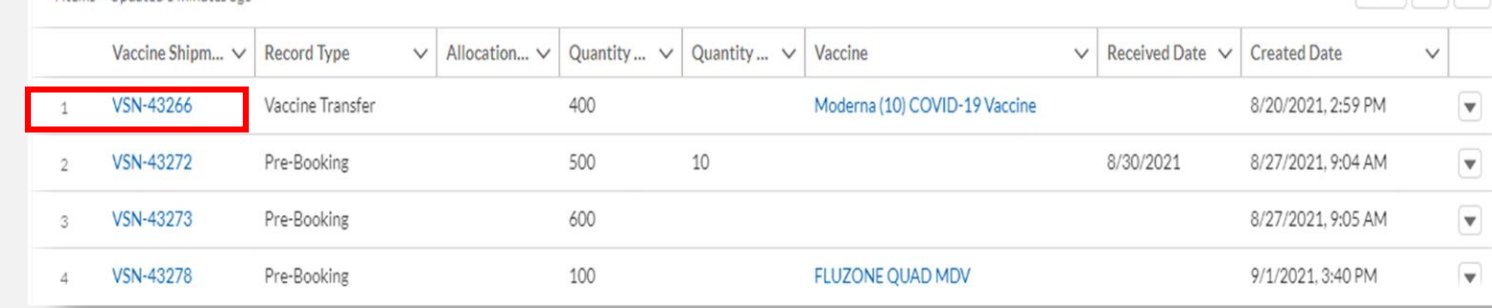

### **Step 4: View Shipment Details**

- 8. On the **Vaccine Shipment Details page,**  scroll to the **Shipment Information** section.
- 9. In the **Shipment Information** section, you can view the *Carrier, Shipment Tracking Number,* and other information related to the shipment.

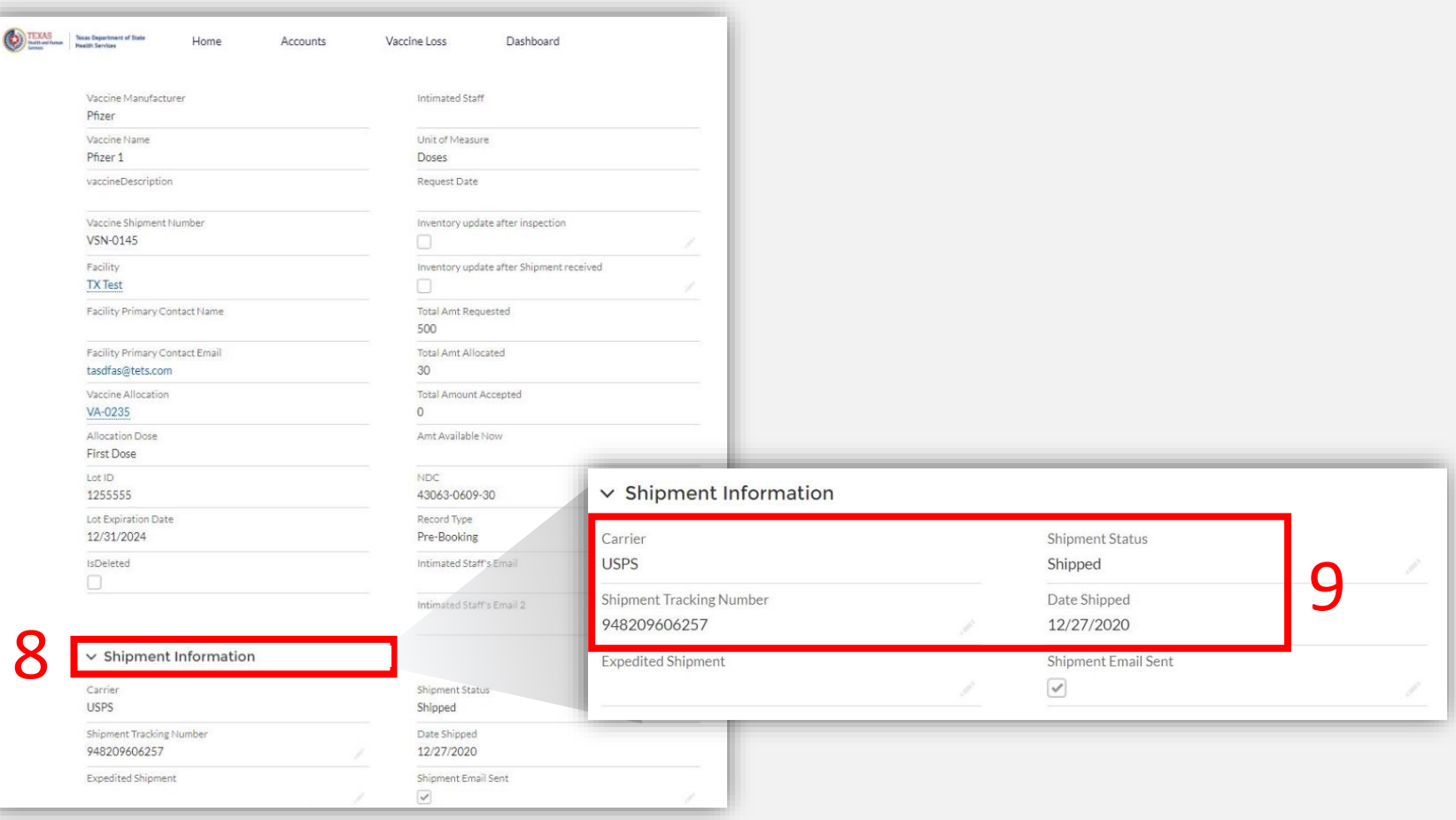

**DRAF** 

# <span id="page-9-0"></span>**2. Confirm Receipt of Shipment** *Entering Shipment Info into VAOS to Confirm Receipt at Facility*

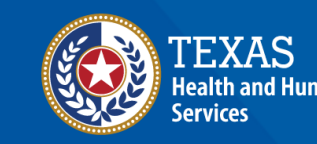

**Texas Department of State** ealth Services

#### **Step 1: Navigate VAOS to View Shipment**

- 1. Once you have received your shipment, log in to the provider portal and navigate to the **Open Ordering (TVFC/ASN/FLU)** tab.
- 2. Scroll down and click **Next** on the bottom right of

#### the screen.

Please upload your monthly temperature log. 1. Select the account for which you want to upload the temp log. 2. Under "Temperature Log Upload" click Choose File and select your temp log file. 3. Click save file to upload your temp log.

**Communication** 

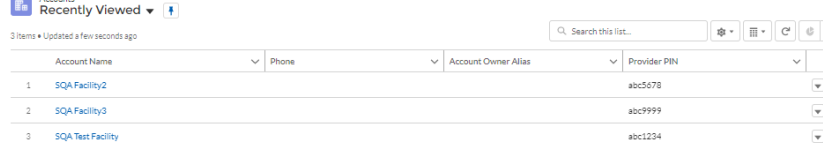

2

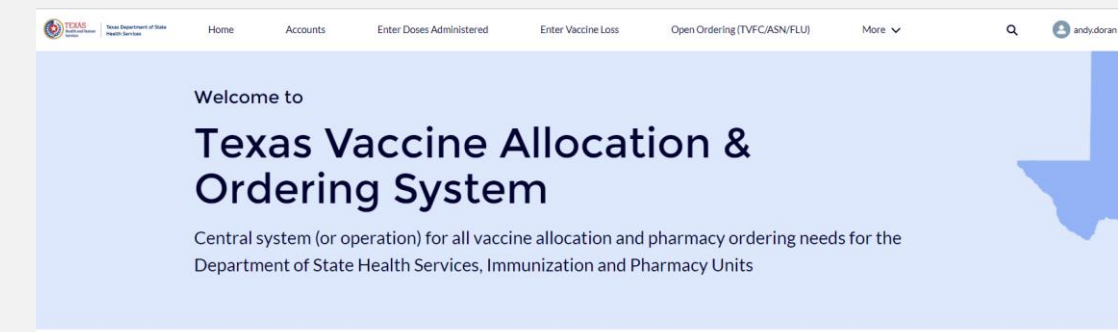

**Updates and Reminders** 

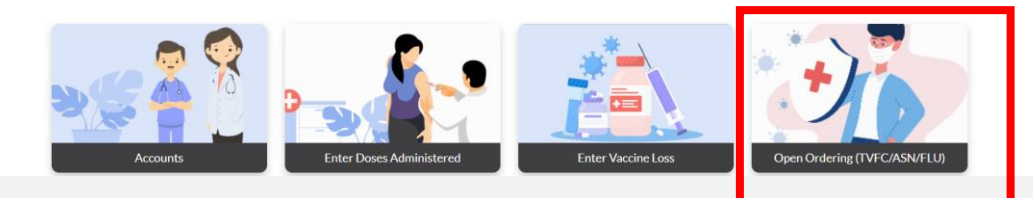

1

#### **Step 1: Navigate VAOS to View Shipment**

#### 3. Your order will be shown under **Vaccine Shipments Received.**

#### Please confirm receipt of all shipments your facility has received.

. Please allow up to 24 hours after receipt for an order to appear. Confirm the information on the packing slip with contents in the box. When verifying the order on the screen, the information on the packing slip should be the same NDC, Lot, Expiration Date and Quantity, You may correct the Lot, Expiration Date and Quantity on the Receiving screen. If there is a discrepancy related to the order, please report the discrepancy and contact your Responsible Entity within 24 hours of receipt.

**DRAF** 

. Select the check box on the top left of the list view to select and edit more than one record

#### Vaccine Shipments Vaccine Shipments Received ▼

Q Search this list... তা ∽ 噩 C 3 items . Sorted by Vaccine Shipment Number . Filtered by All vaccine shipments - Record Type, Received? . Updated 2 minutes ago **ExISID**  $\Box$  V.,  $\uparrow \vee$ Facility  $\checkmark$ **Vaccine Name**  $\checkmark$ Quantity Sent  $\vee$ Lot ID Lot Expir...  $\vee$ Received?  $\vee$ Receiv...  $\vee$  $Re...$   $\vee$ Q...  $\checkmark$ Doses...  $\vee$ **D...**  $\checkmark$  $\checkmark$ Flulaval Quad PFS; Ped; 2... 30 OEE8FU 5/3/2023 30  $VO-00$ VS... SQA Test...  $\mathbf{1}$ IREO90 30 2  $\Box$  VS... SQA Test... Flucelvax Quad PFS; Adu; ... 30  $4/22/20...$  $\Box$ VO-00  $\Box$  VS... SQA Test... Flucelvax Quad PFS; Ped; ... 30 IEF98Y9  $4/15/20...$ П 30  $VO-00$ 3

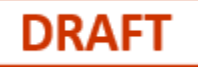

### **Step 2: Confirm Shipment**

- 1. Review and verify that shipment information is accurate. You can edit the Lot ID and Lot Expiration Date if it does not match what you physically received.
- 2. Complete the following fields: "Received?" check mark, Received by, Received Date, Doses Passing Inspection, Doses Failing Inspection
- 3. To avoid entering the required fields one-by-one, check mark each shipment on the left side of the screen and utilize the "Update selected items" option to update more than one record at a time. This is most useful for the following fields: Received?, Received by, Received Date.

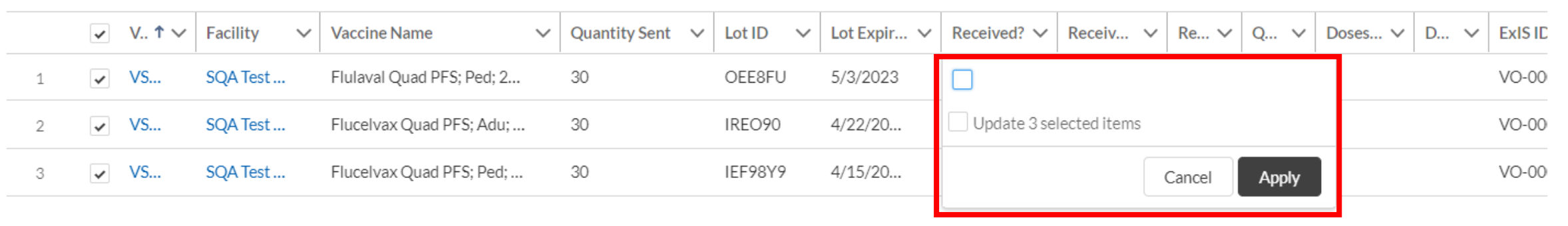

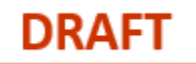

#### **Step 2: Confirm Shipment**

- 1. In the **Quantity Received** section, confirm the number of *doses* received, not vials.
- 2. Ensure that if all doses pass inspection, the total quantity received is listed under Doses Passing Inspection. Errors in this field will result in an incorrect quantity on hand being entered into your inventory.
- 3. Select **Save** to confirm receipt of the shipment.

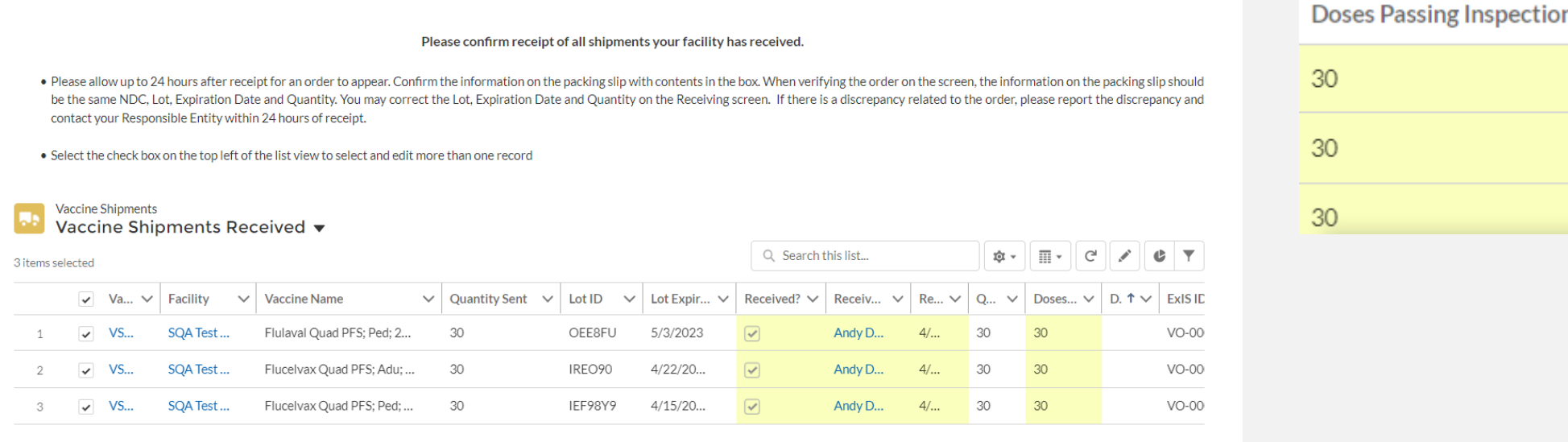

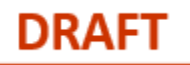

## **Step 3: View Shipment Confirmation**

#### 10. The **Vaccine Allocation** details bar will now display the shipment as **Received**.

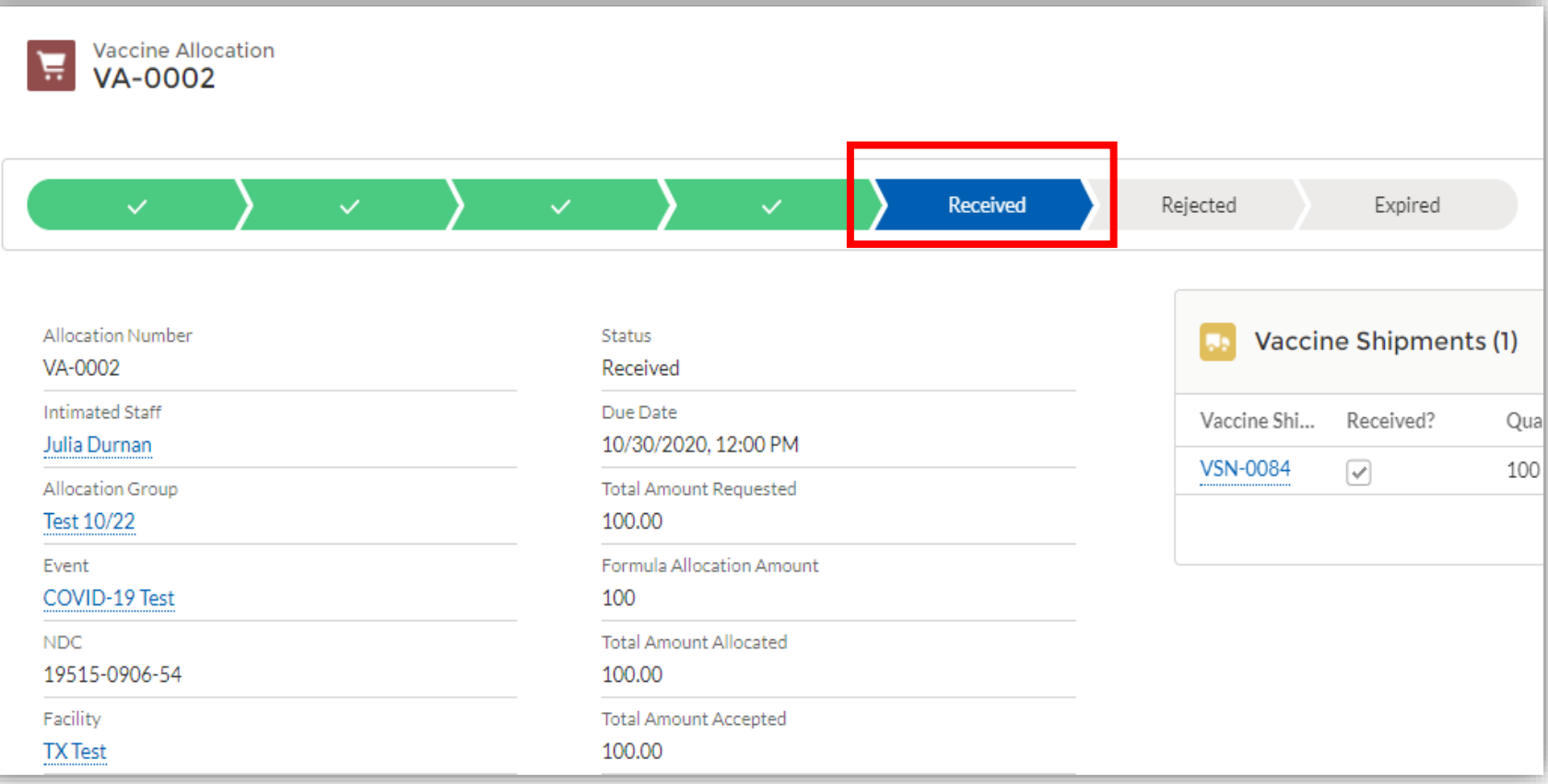

#### **DRAF**

#### **Note: Confirm Shipment Reminders**

#### If you do not confirm receipt of your shipment in VAOS within 24 hours of receipt, you will receive a reminder email to confirm your shipment.

#### Dear Provider.

A shipment of 20 DTAP doses sent to Test facility yesterday 9/2. If you have received your shipment, please go into the Texas Vaccine Allocation and Ordering System (VAOS) at https://texasyaccines.dshs.texas.gov as soon as possible to confirm receipt of your shipment.

If you have not yet received your shipment, please email TVFCVacShipments@dshs.texas.gov as soon as possible to inform them that your shipment has not arrived.

#### **Next Steps to Confirm Receipt**

- Login to VAOS to view details of the shipments, which can be found on your Account page under "Vaccine Shipments"
- . If you have received your shipment, your Primary or Backup Vaccine Coordinators must login to VAOS to confirm receipt of the shipment
	- o Please see the following resources on confirming shipments:
		- VAOS Provider Training Guide
		- " TVFC/ASN Vaccine Shipments
- Begin vaccinations as soon as possible after your facility receives your shipment of COVID-19 vaccines
- Report doses administered and doses into VAOS immediately  $\bullet$

You can find additional information about VAOS and how to use it on the TVFC Vaccine Management Resources and ASN Vaccine Management Resources sites.

For questions about TVFC orders or VAOS, please contact TVFCVacEnroll@dshs.texas.gov. For questions about ASN orders, please contact ASNVacEnroll@dshs.texas.gov.

Thank you

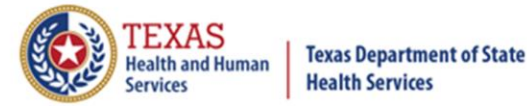

# <span id="page-16-0"></span>**3. Reporting Shipment Discrepancies** *How to Indicate Shipment Quantity Issues*

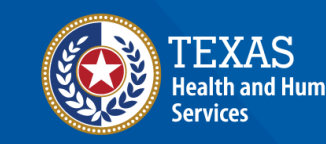

Texas Department of State

## **Step 1: Navigate VAOS to View Shipment**

 $\boldsymbol{\varDelta}$ 

- 1. In the **Vaccine Shipments** box, select **View All**.
- 2. Select the shipment to be confirmed from the list. You will be redirected to the **Vaccine Shipment Details**  page.

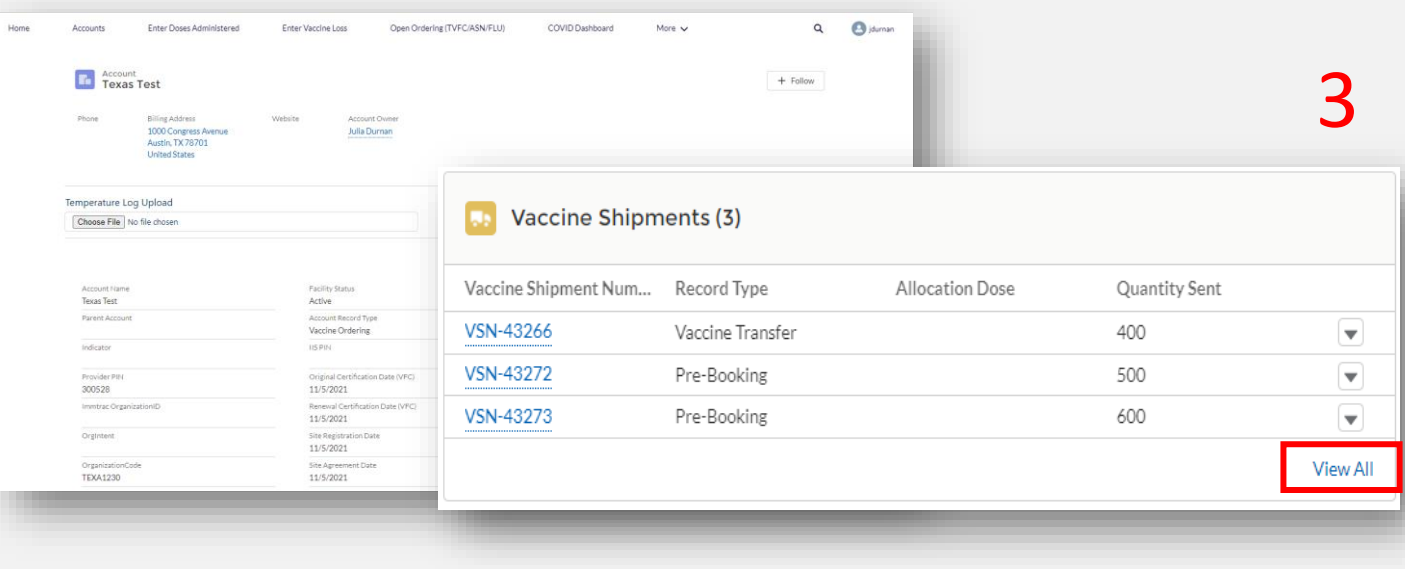

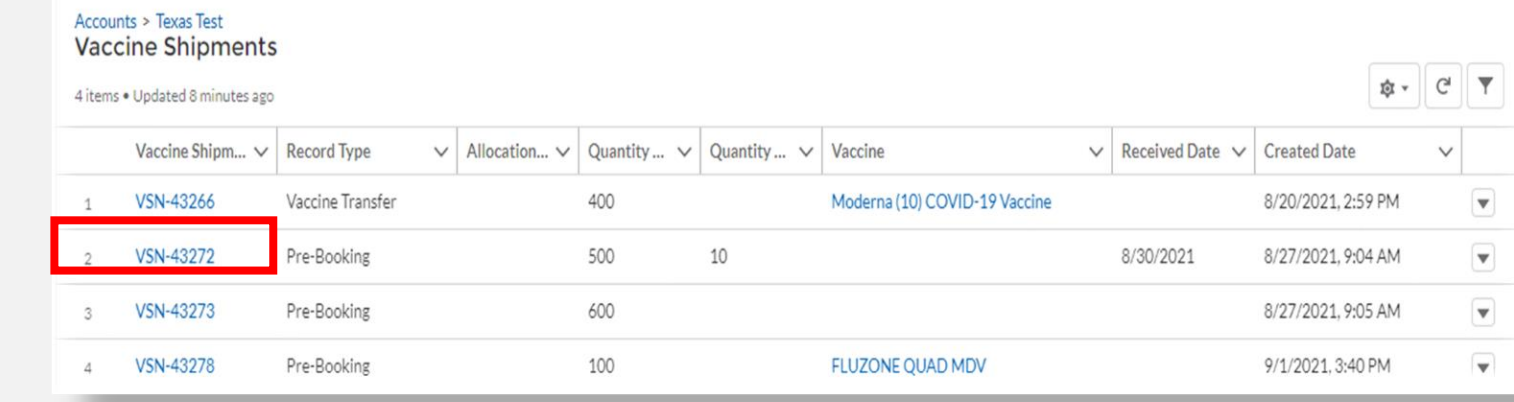

### **Step 2: Report Discrepancy**

- 3. Select the **Report Discrepancy button**.
- 4. Select the **Reason** from the dropdown list.

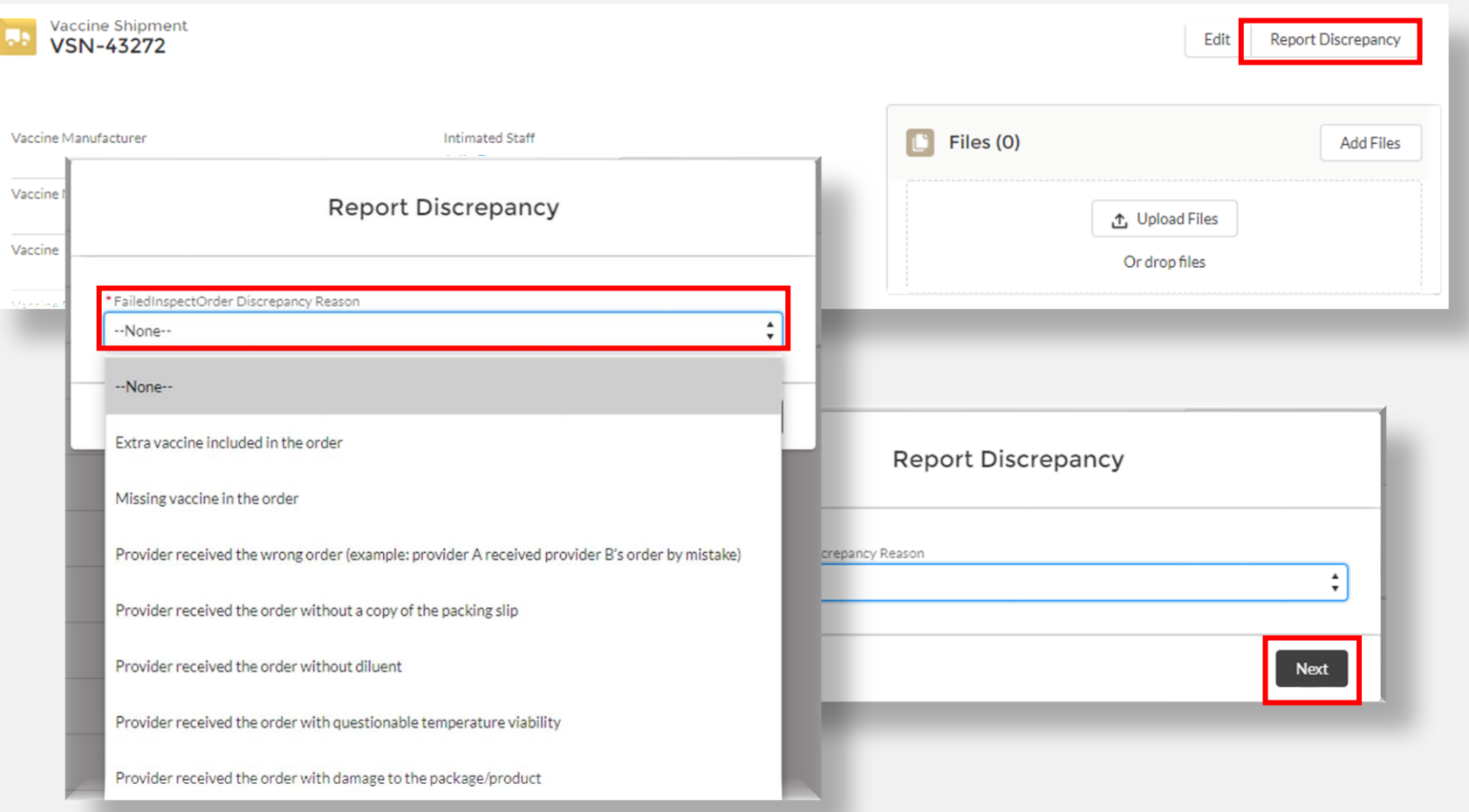

**DRAFT** 

### **Step 3: Complete Action Items**

5. If action required, complete requests for more information. Select **Next** to take you back to the Shipment Information page.

Note: Discrepancy action items vary by type.

![](_page_19_Picture_47.jpeg)

**DRAF1** 

# <span id="page-20-0"></span>**4. Storage and Handling** *TVFC/ASN Vaccine Storage and Handling Resources*

![](_page_20_Picture_1.jpeg)

**Texas Department of State** lealth Services

#### **Order Received – Now What?**

**Follow These Steps to Prepare for Your Shipment**

 $\Box$  Get ready to receive, store, and administer vaccines

❑ Go to the [Vaccine Management Resources for TVFC](https://www.dshs.texas.gov/immunize/Vaccine-Management-Resources-for-TVFC-and-ASN/) and ASN website and access the Provider User Job Aids to ensure you understand the next steps in the process, e.g., how to confirm receipt of a shipment

❑ Start attending Tuesday provider webinars to ensure you get timely news updates and the latest clinical guidelines

❑Review the TVFC Forms and Publications website for [Storage and Handling Resources.](https://www.dshs.texas.gov/immunize/tvfc/publications.aspx#vaccine-storage-resources)

Home > Immunizations > Vaccine Management Resources for TVFC and ASN

#### Vaccine Management Resources for TVFC and ASN

This site contains information and resources for Texas Vaccines for Children and Adult Safety Net providers and local health entities related to TVFC/ASN vaccine distribution, administration and reporting.

**DRAF** 

#### **Latest Updates**

- . VAOS Access: TVFC Providers will be eligible to access VAOS beginning in early October 2021.
- TVFC/ASN Vaccine Provider FAQs Coming Soon!

#### **Preparing for Vaccine Distribution**

• TVFC/ASN Vaccine Provider Readiness Checklist - Coming Soon!

## **TVFC/ASN Storage Guidance**

## **For more specifics on vaccines storage guidance, please consult**

#### **these sources on t[he TVFC Vaccine Storage and Handling](https://www.dshs.texas.gov/immunize/tvfc/publications.aspx#vaccine-storage-resources)**

**DRAF** 

#### **Resources website:**

![](_page_22_Picture_22.jpeg)

![](_page_23_Picture_0.jpeg)

## **Additional Resources**

**Click below to access more support resources:** 

- Vaccine Allocation & Ordering System (VAOS)
- **Texas Vaccine Management Homepage**
- Texas Vaccine for Children Program Page
- Adult Safety Net Program Page
- TVFC/ASN Provider Journey

If you have any questions, please contact your TVFC/ASN Responsible Entity (RE). For technical assistance, please contact the **DSHS Provider Helpdesk** at 877-835-7750 Extension 1.

![](_page_23_Picture_9.jpeg)

**Texas Department of State Health Services**